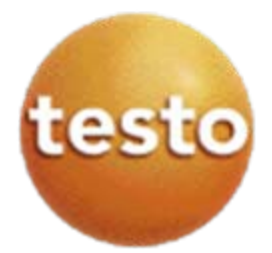

# Saveris Viewer setup instruction

Windows 7 64-bit Windows XP 32-bit

Krys Krawczyk with Ricardo Jamarillo who has debugged the installation process

# Windows 7

- The Saveris Viewer installation on the networked client computer requires manual SQL Server and Windows Firewall setting adjustments on the Saveris Pro server computer. This can cause damage if errors were made. Set the Restore point before proceeding. Ask your IT personnel to perform the settings and Viewer installation.
- The SQL Server has dynamic port range that needs to be fixed to a specific TCP communication port in range from 49152 to 65535. It this setup example we have used TCP 49682. The UDP ports should be set in range 1433-1434.
- Please note the setup order on following screen shots where
	- Windows 7 64-bit acts as Saveris Pro server
	- Windows 7 Saveris Pro will be seen in the Windows XP 32-bit Saveris Viewer.

## **Text file version**

## **Saveris Viewer installation prerequisites for Windows 7 (64-bit)**

## **System changes in Windows 7 64-bit**

Changes required for a Windows 7 computer that hosts Saveris Pro program to communicate over the Ethernet network with other computers having Saveris Viewer clients.

Administrative rights are required, logon as Administrator.

#### **Do not install Saveris Viewers on any networked computers before the SQL and Windows Firewall changes listed below are implemented.**

If Saveris Viewers were installed, they must be uninstalled first.

#### **SQL Server 2005 change**

The SQL Server will work with the Saveris Viewer TCP port settings in range from 49151 to 65535. It this setup example we have used TCP 49682.

Go to Start / Microsoft SQL Server 2005 / Configuration Tools / SQL Server Configuration Manager

- Select SQL Server 2005 Network Configuration (32bit) in the left pane, double click Protocols for TSAVERIS in the right pane
- This opens Protocols for TSAVERIS in the left pane, double click TCP/IP in the right pane
- In the TCP/IP Properties window scroll to the bottom and delete entry in the IP All / Dynamic Ports. In the TCP Port below enter 49682, click OK button
- Confirm dialog "Any changes made will be saved..", don't reboot the computer yet.

## **Windows 7 Firewall settings change**

Saveris Viewer requires TCP port settings in range from 49151 to 65535. It this setup example we have used the TCP 49682.

The UDP ports should be set in range 1433-1434. Go to Windows Start button

- Select Control Panel / System Security
- Select Windows Firewall
- In Windows Firewall select Advanced Settings
- Select Inbound Rules in the left pane
- At the top of the right pane Click New Rule
- In the New Inbound Rule Wizard, Rule Type screen, select Port and click Next
- On the next the Protocol and Ports screen, right pane select "TCP in Does this rule to TCP or UDP?" Select "Specific local ports:", enter 49682, click Next
- In the Action screen of the Wizard, right pane, select "Allow the connection", click Next
- $\bullet$  In the Profile screen, right pane put checkmarks in all 3 choices Domain, Private and Public
- In the Name screen, right pane, next to Name enter Saveris TCP incoming (49682), click Finish
- Back at the Windows Firewall with Advanced Security screen select the New Rule again (right pane)
- In the New Inbound Rule Wizard, Rule Type screen, select Port and click Next
- In the Protocol and Ports screen, right pane, select UDP in "Does this rule apply to TCP or UDP?", select "Specific local ports:" and enter range 1433-1434, click Next
- In the Action screen of the Wizard, right pane, select "Allow the connection", click Next
- In the Profile screen, right pane put checkmarks in all 3 choices Domain, Private and Public
- In the Name screen, right pane, next to Name enter Saveris UDP incoming (1433-1434), click Finish

Reboot computer, note the computer name (Start / right click Computer / Properties opens Control Panel\System and Security\System, Computer Name), start Saveris Startup Wizard, Saveris Professional Client.

Go to Start / Command Prompt or Start / All Programs / Accessories / Command Prompt. At the prompt enter ipconfig, note computer's IP address.

At the networked client machine (32 or 64-bit), install the Saveris Viewer from the Saveris Pro CD TestoSaverisViewer folder, and start setup.exe.

## **During installation of Saveris Viewer on the client computer please pay attention to the screen asking for the Saveris Server computer name:**

- Enter the computer name of the Saveris server computer, this will allow the Viewer to see computer even if the IP address will change.
- $\bullet$  If you enter the IP address of the server computer, the Viewer will fail if the address changes. Make  $\,$ sure that the address is static when you use this option.
- If in doubt, use the computer's name instead of IP address.
- If the Viewer was installed with the IP address option, and fails to connect due to the server computer IP address change, check the IP address on the server computer using Start / Accessories / Command Prompt (CMD), enter ipconfig, Enter, note the IP address. If the IP address is different than the original Saveris address, uninstall the Viewer and reinstall with the address "name" option.

Start the Viewer from Start / All Programs / Testo / Testo Saveris Viewer. Select the project number from the Select Project dialog. The Saveris Viewer prevents users from manipulating system settings, gives no access to PDF reports, but allows acknowledging and commenting alarms, and reviewing past data in the off-line Calendar mode.

SQL Server 2005 Settings

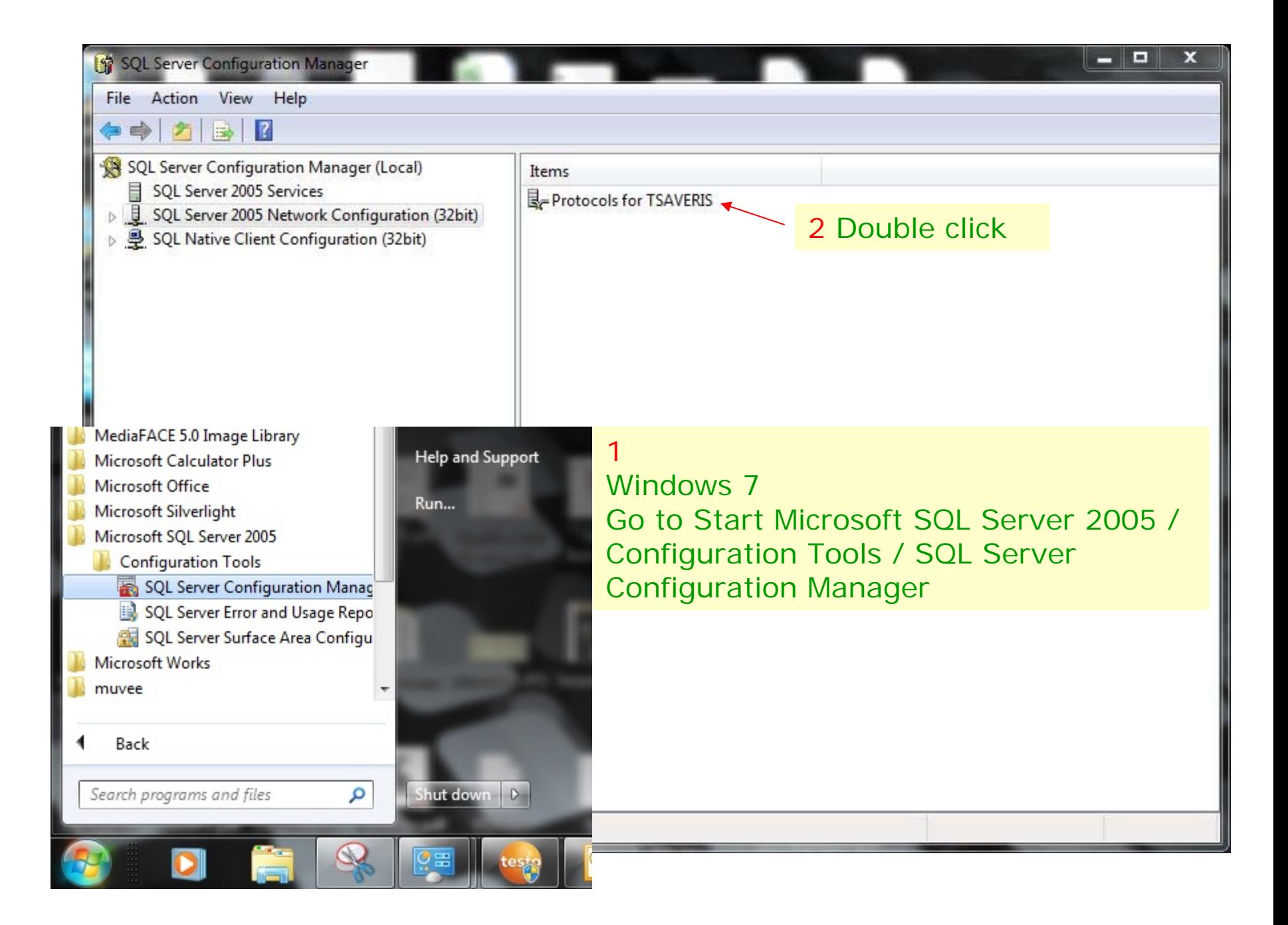

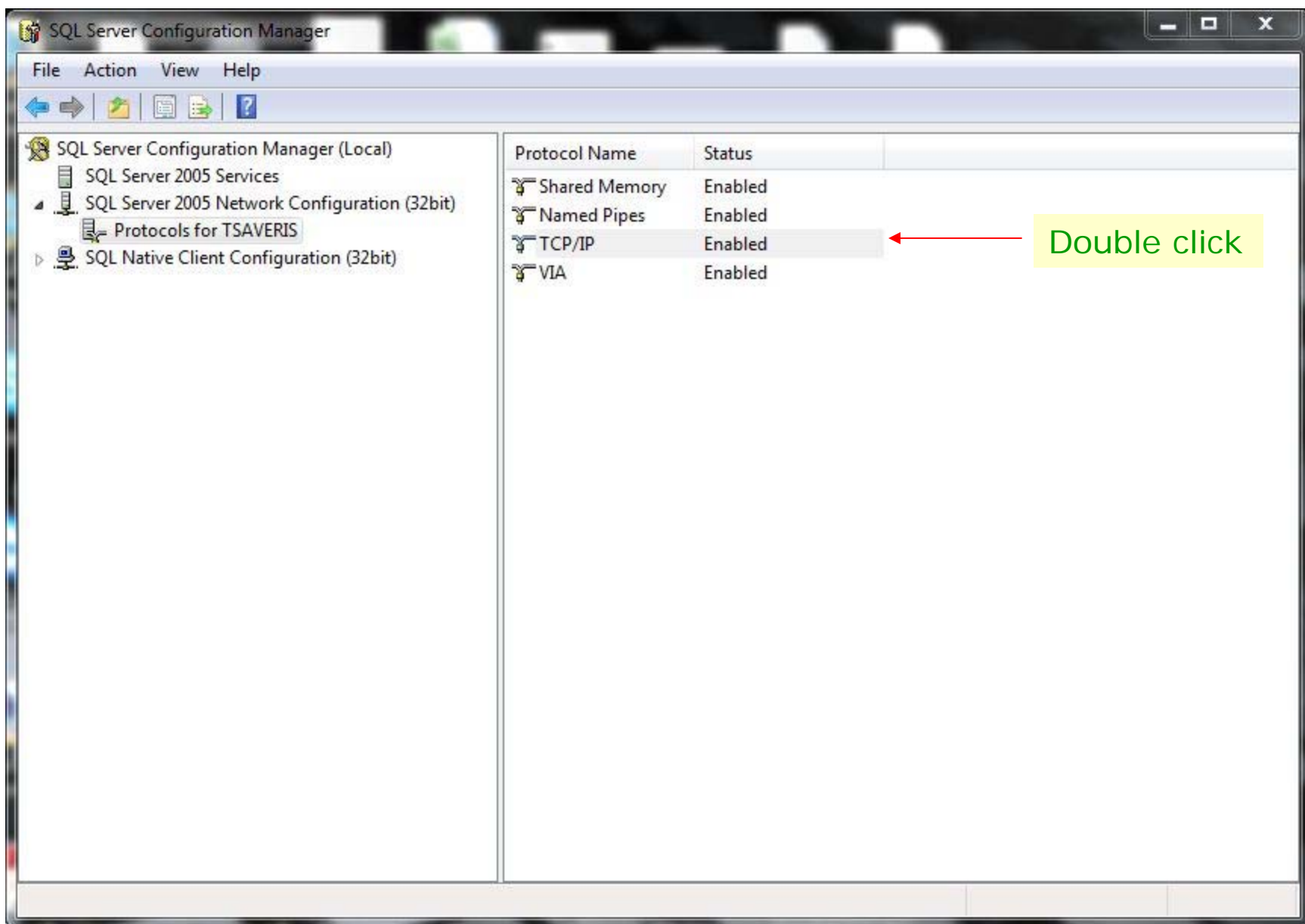

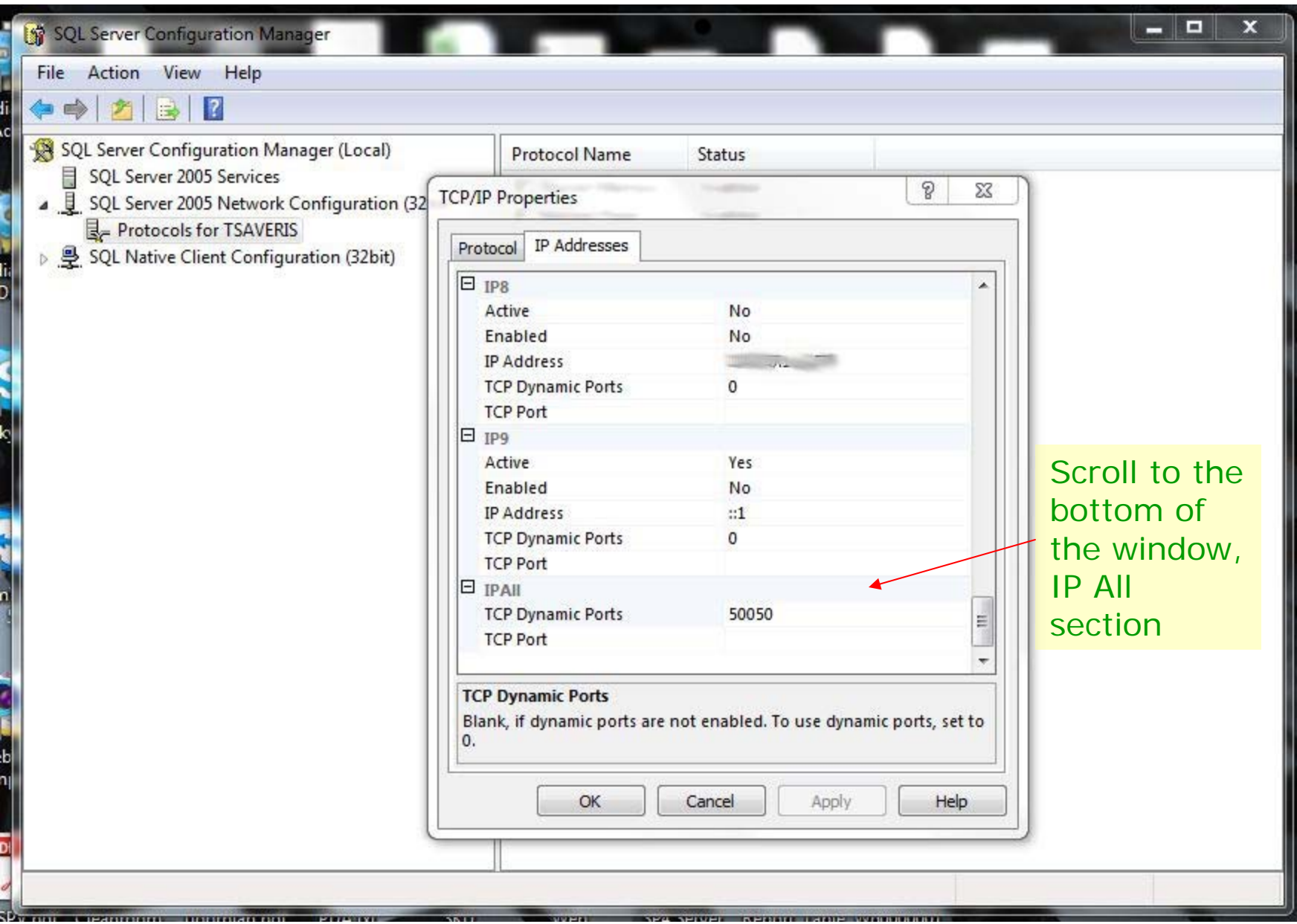

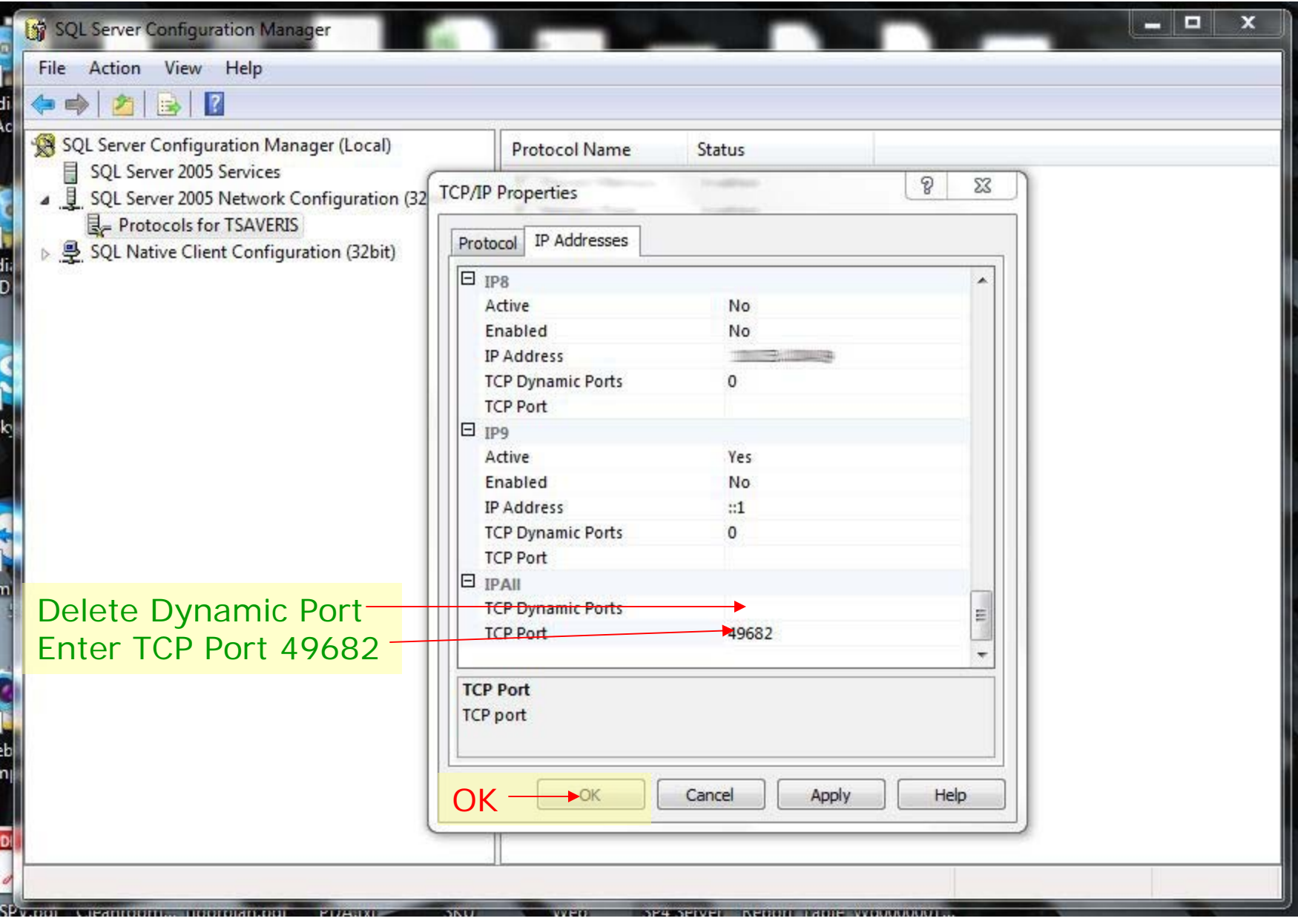

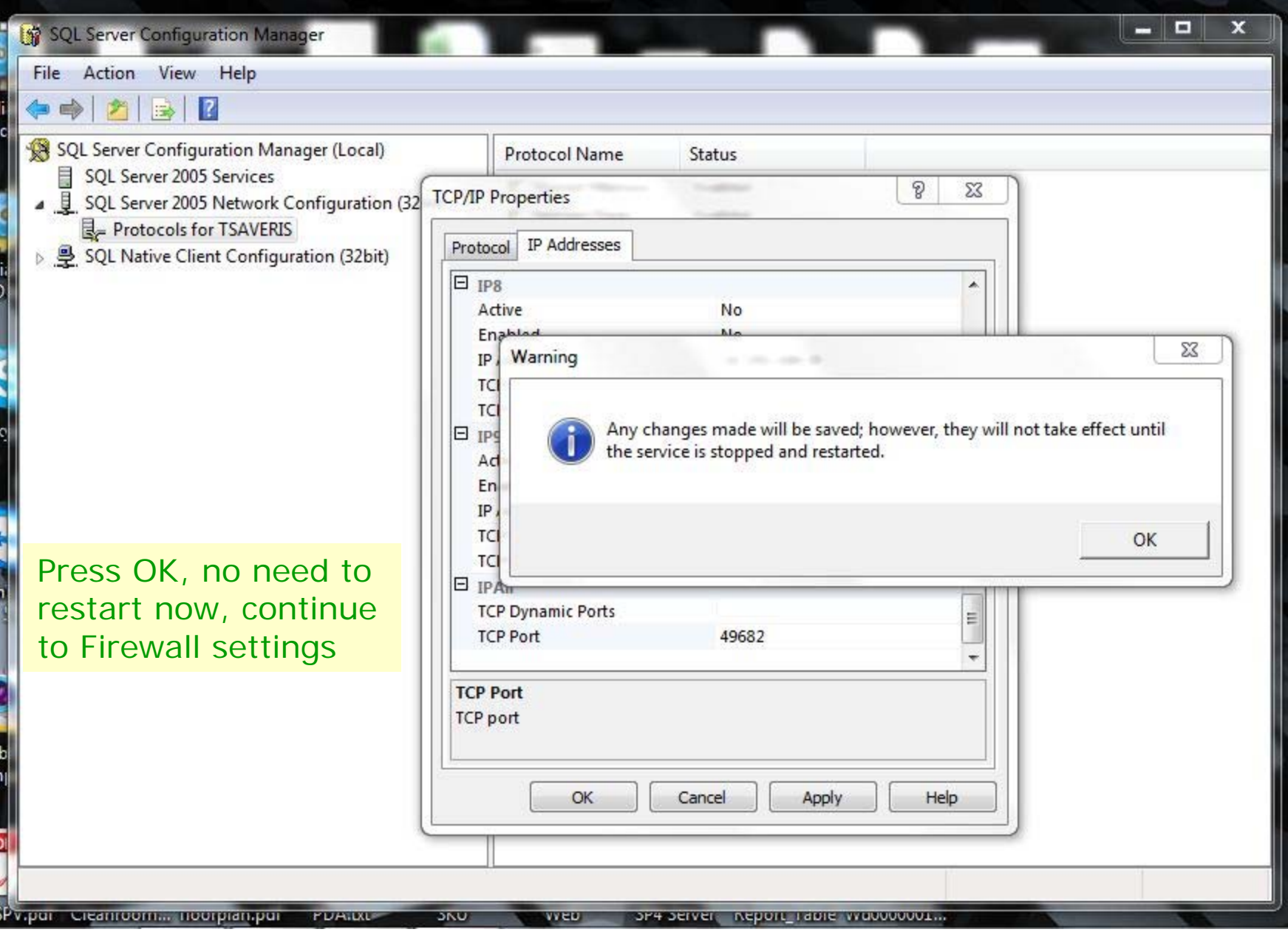

Windows 7 Firewall Settings

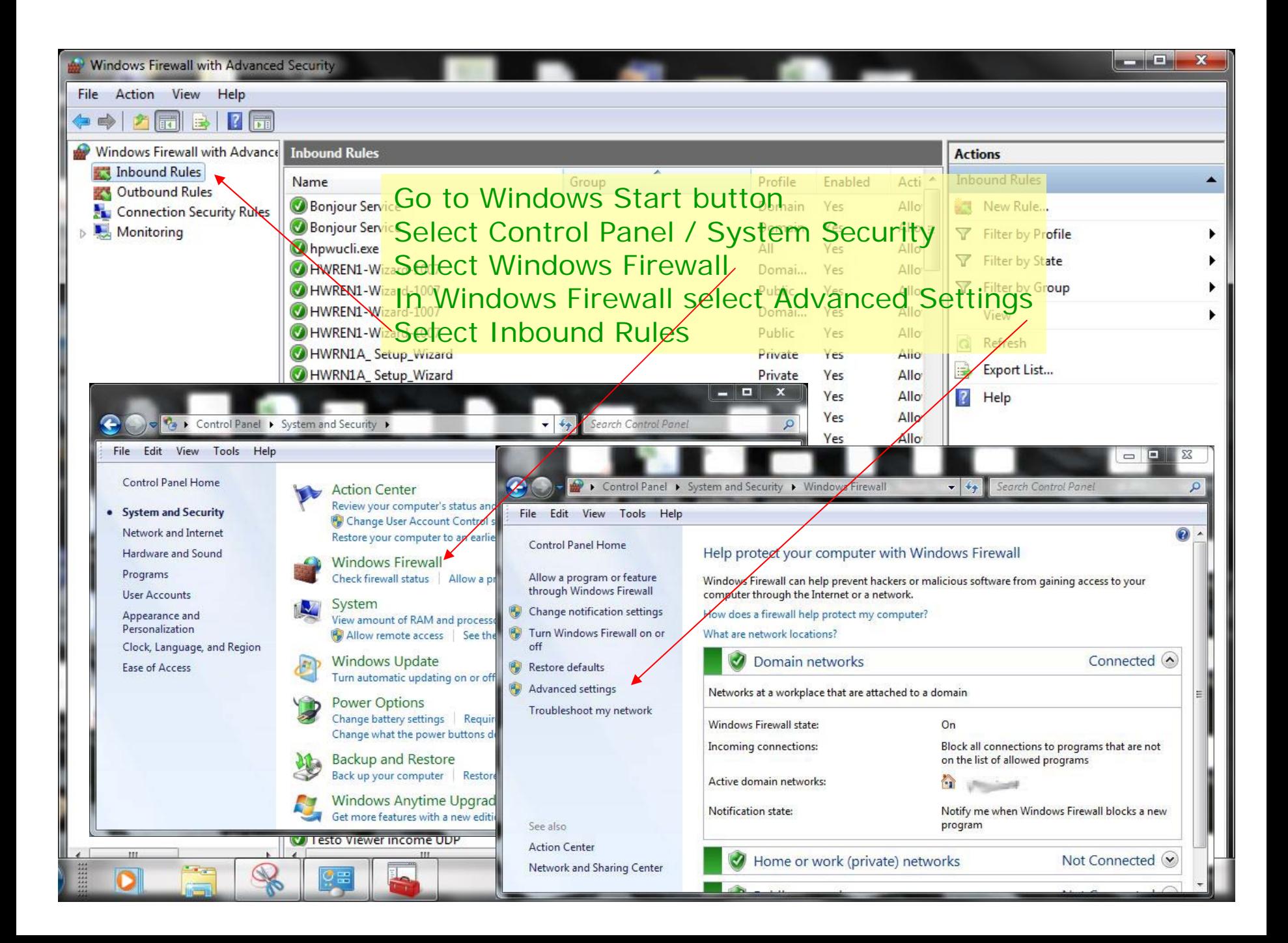

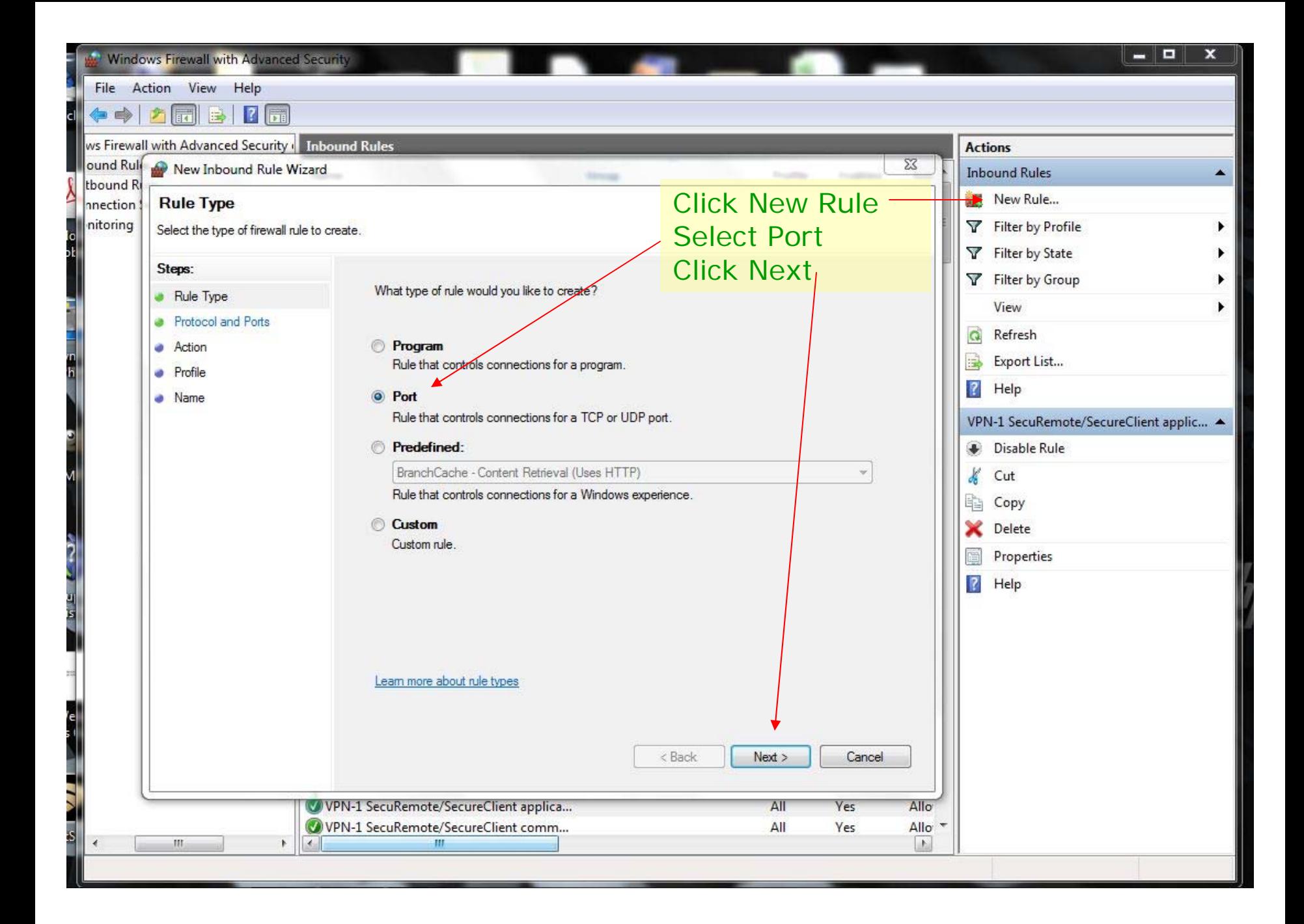

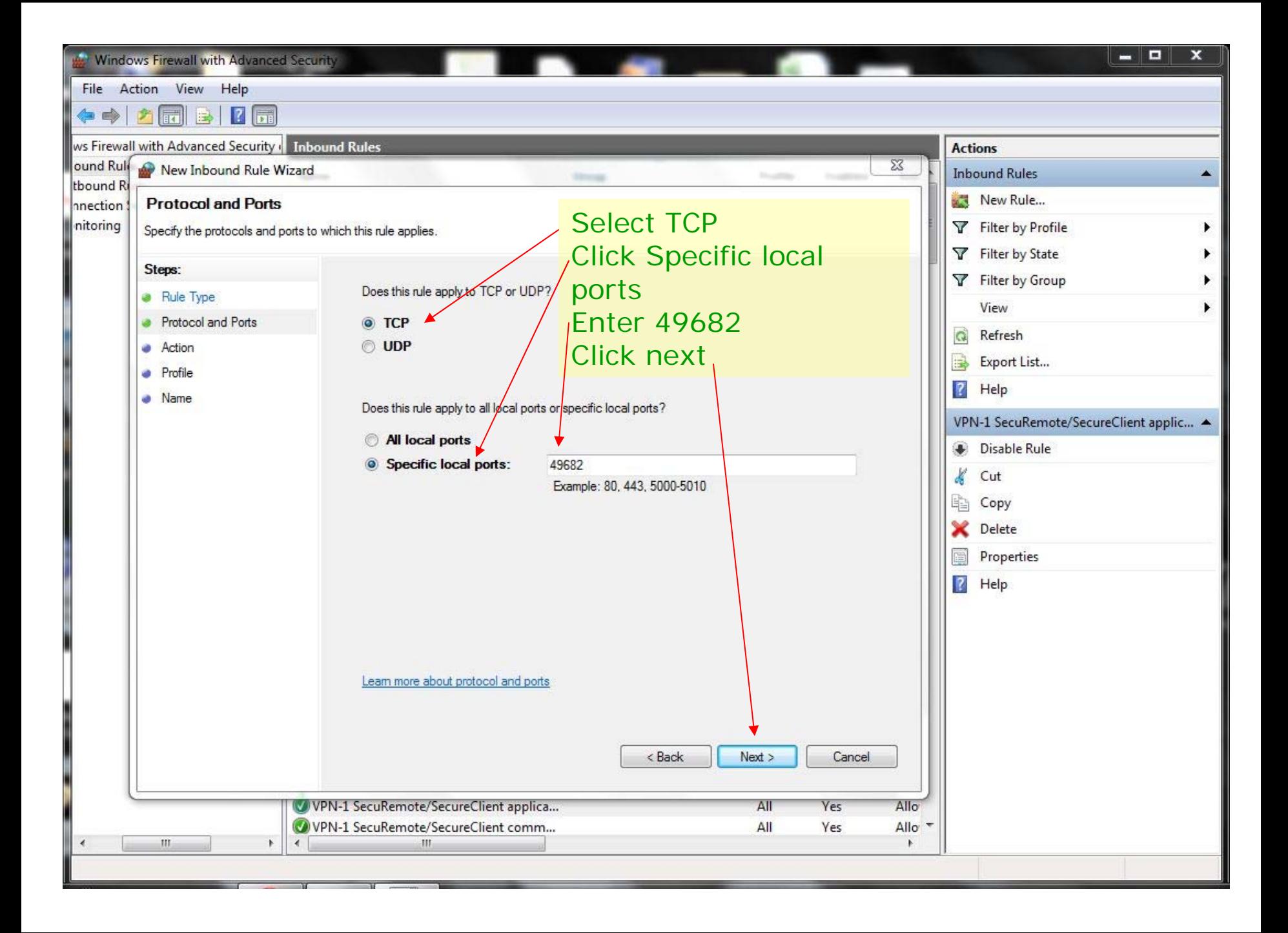

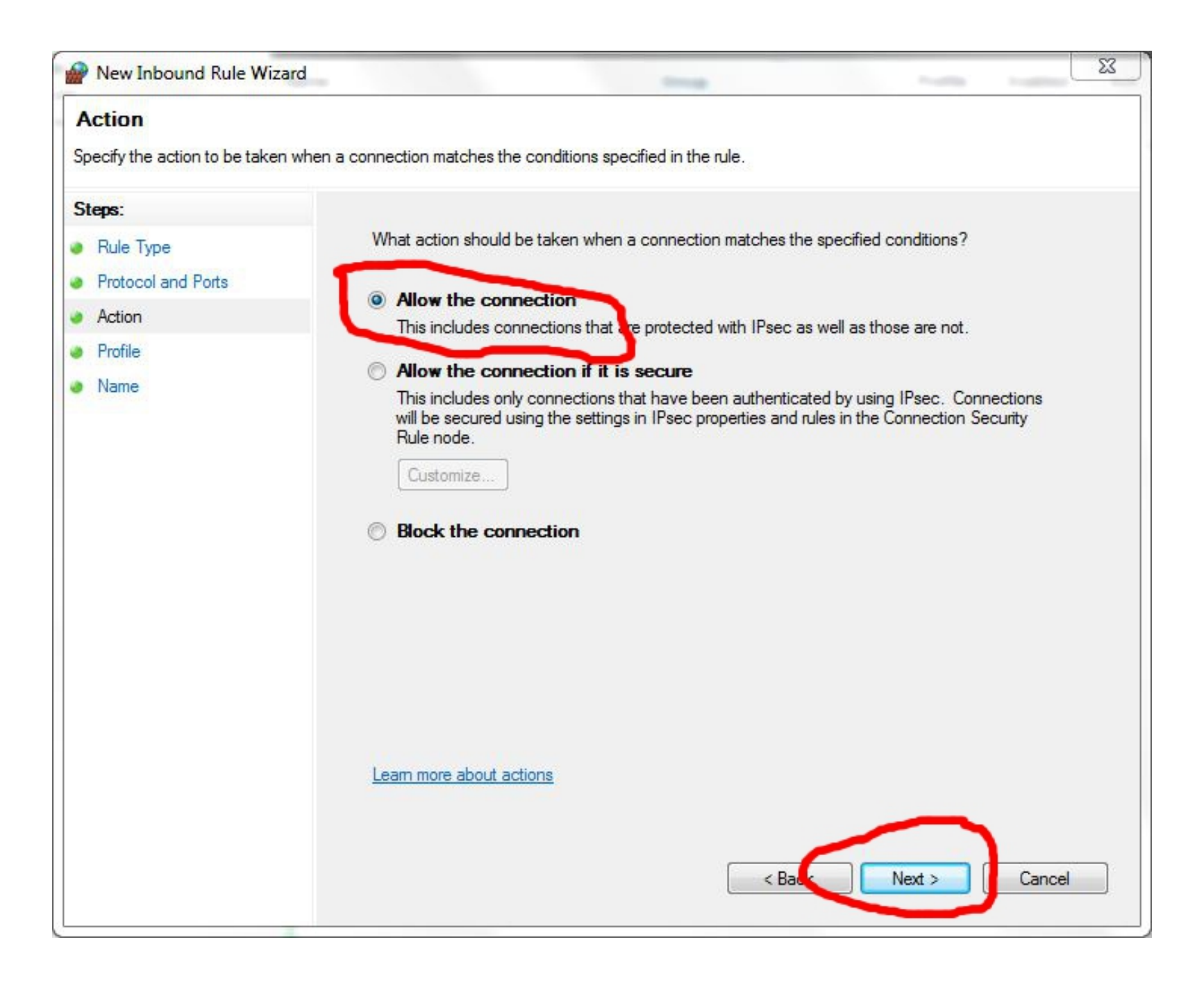

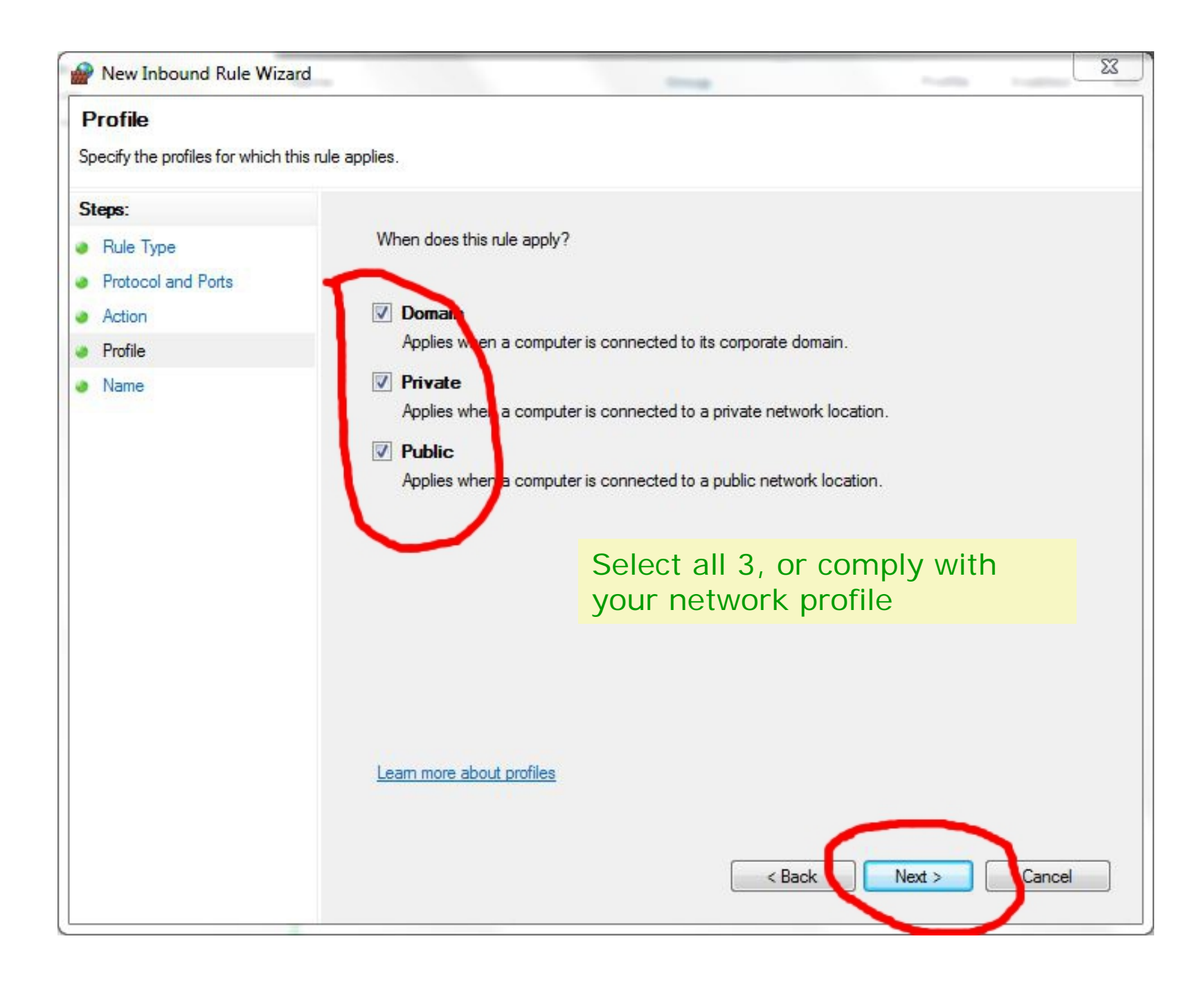

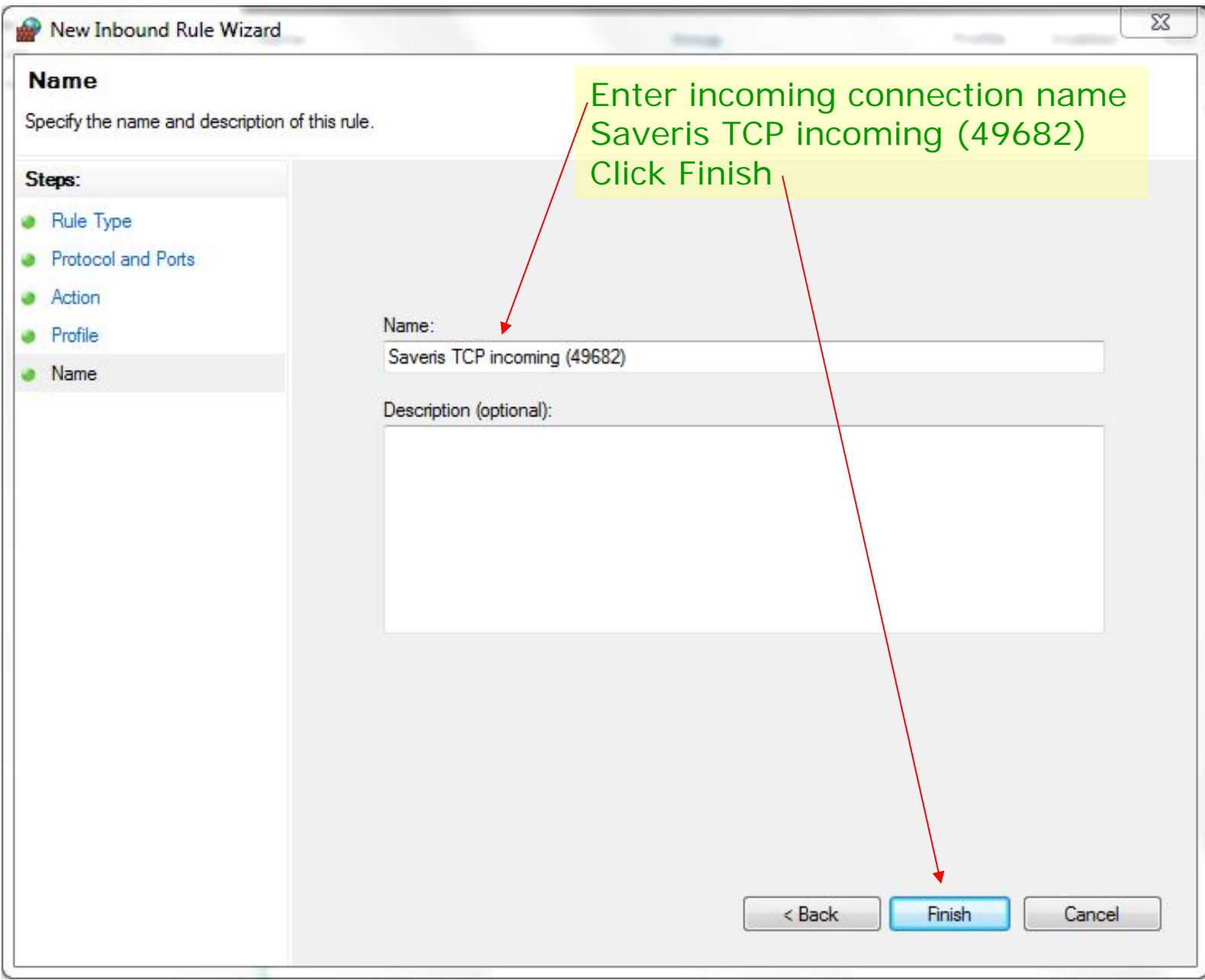

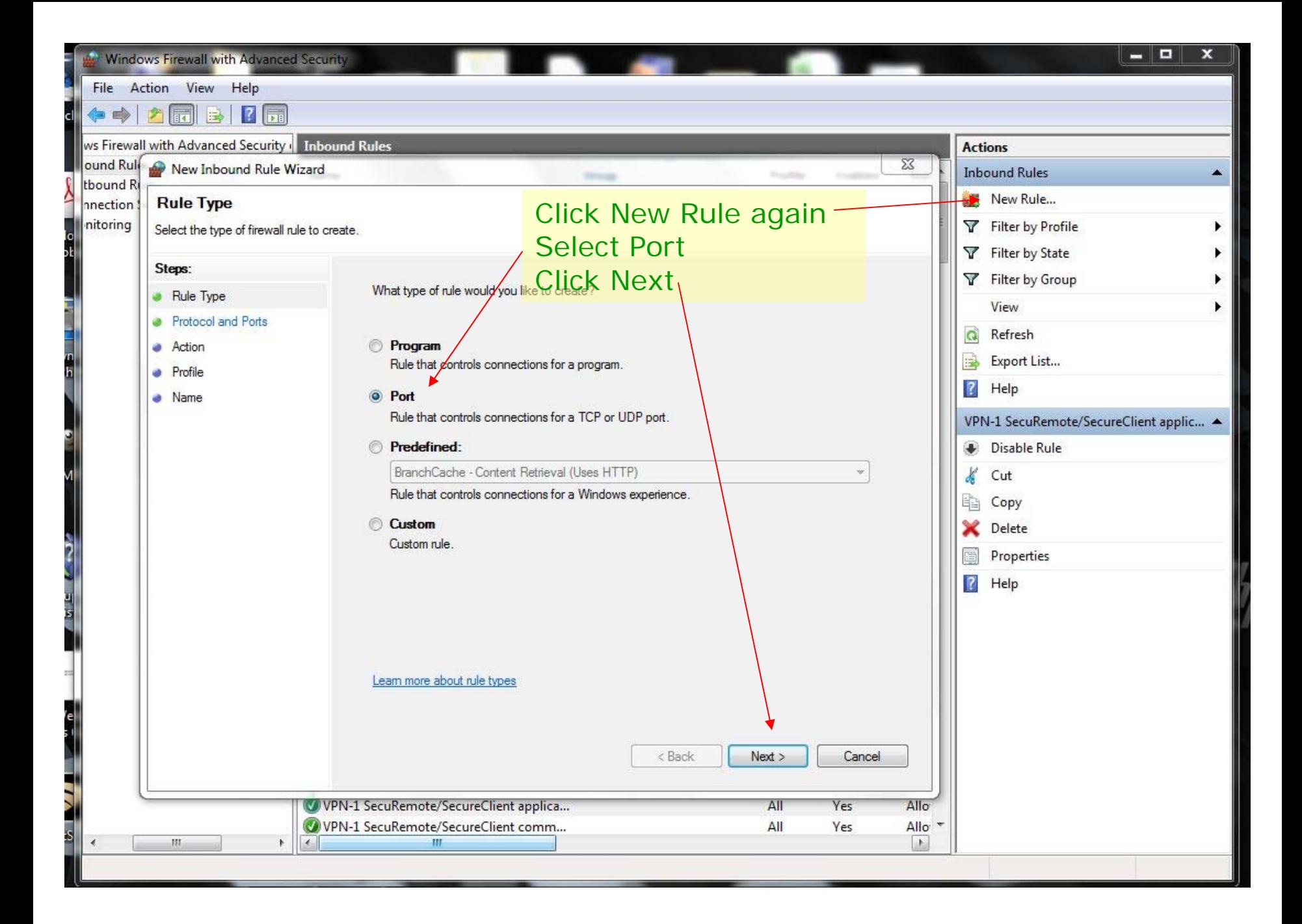

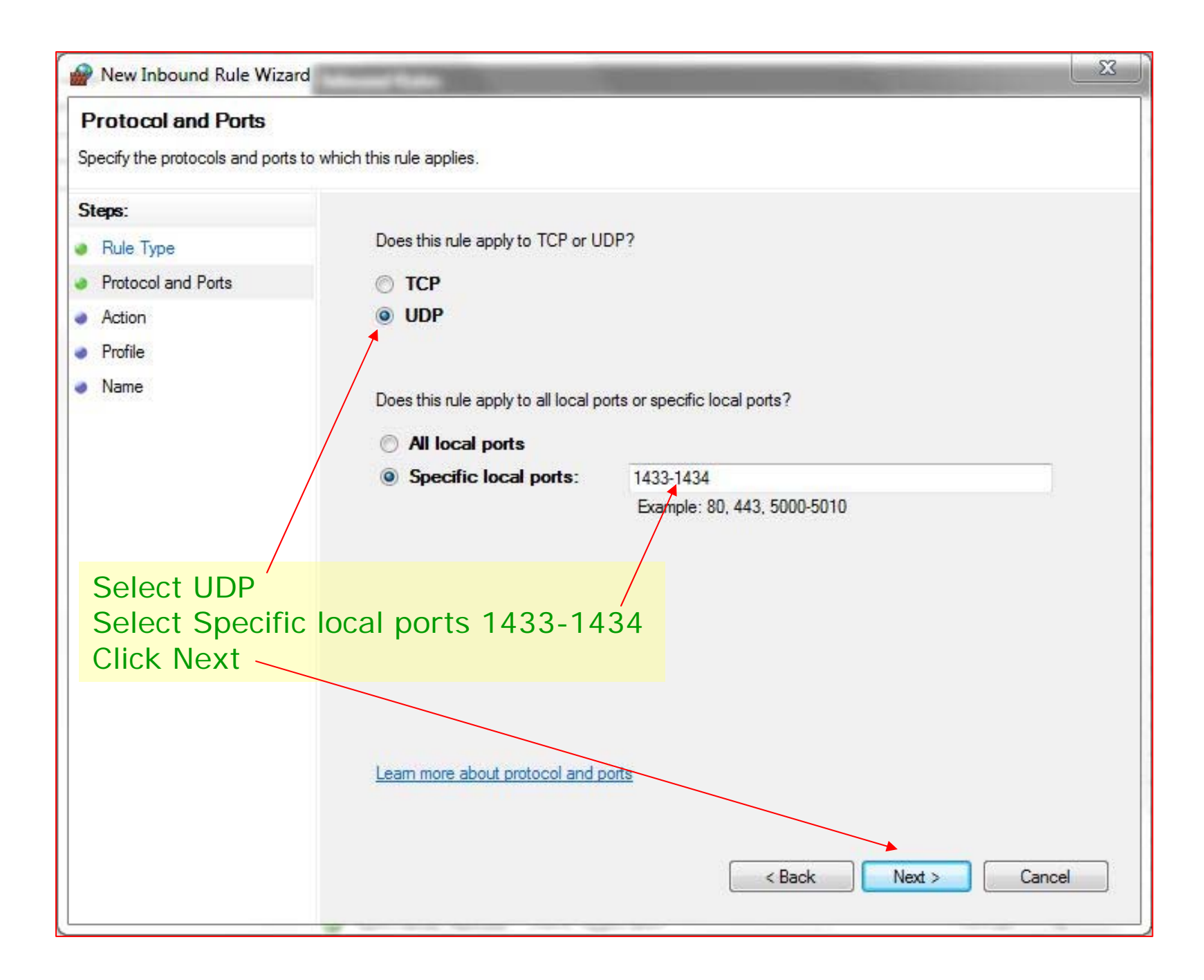

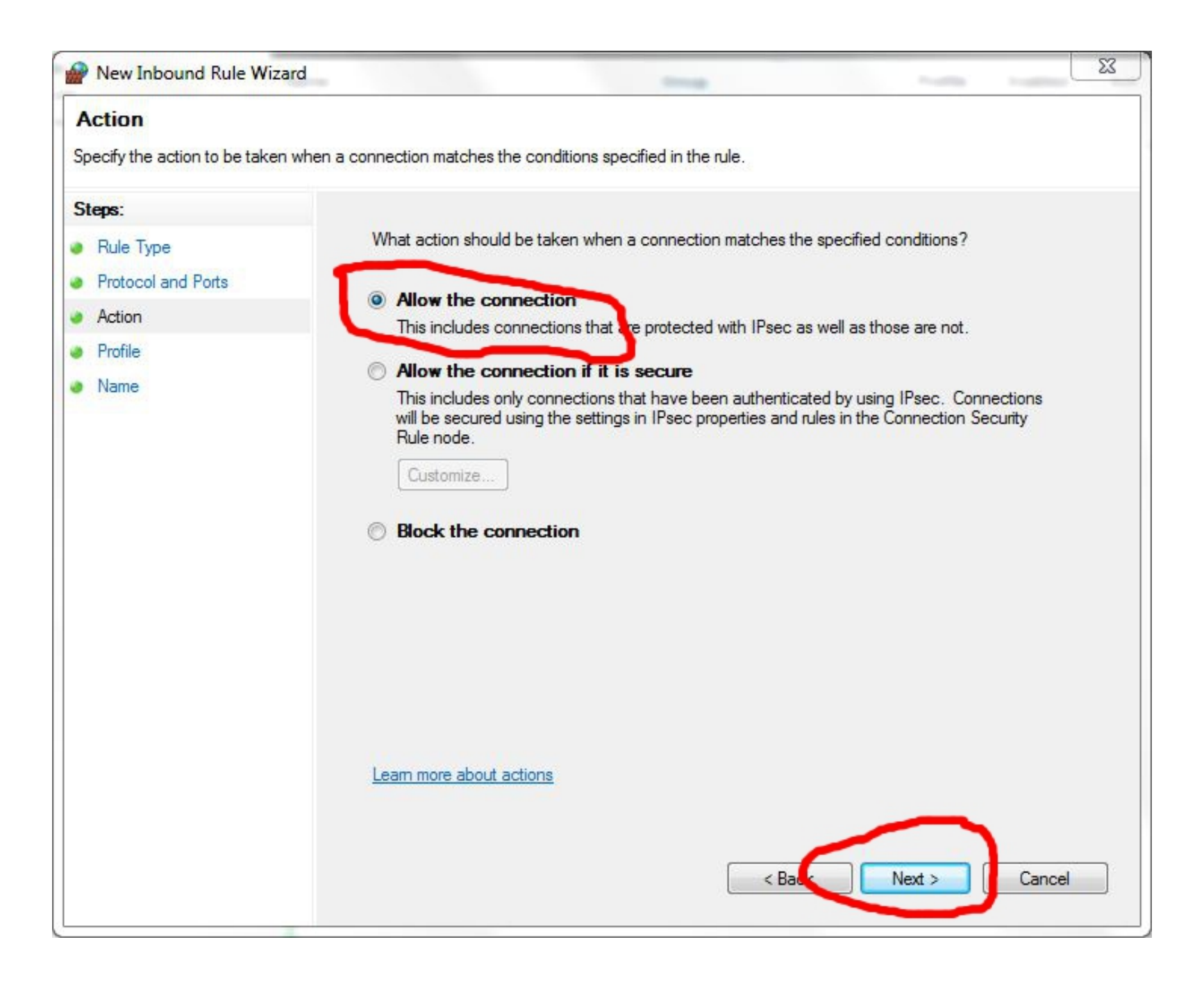

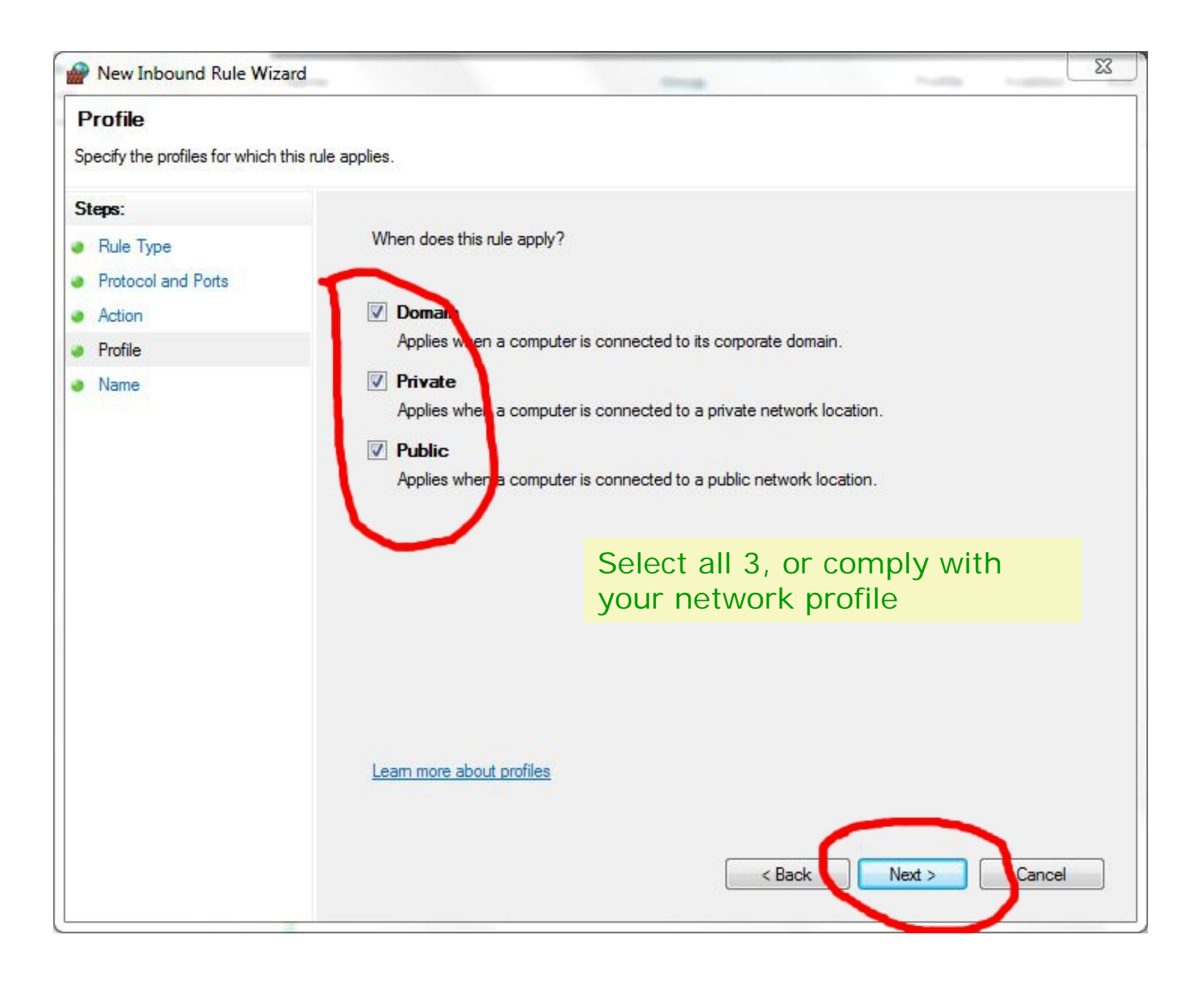

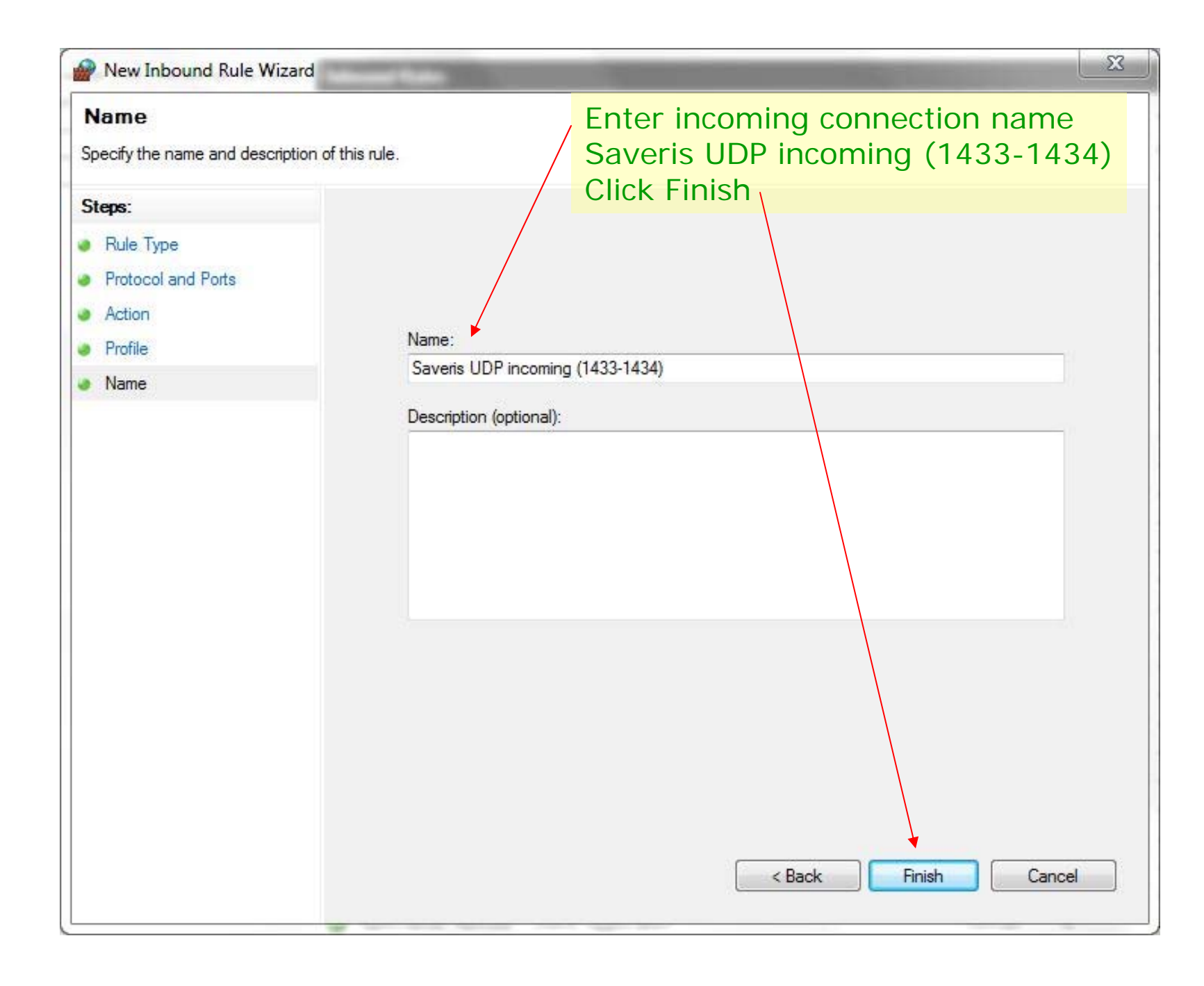

## Finishing touches

- After the SQL Manager and Windows Firewall settings were changed, reboot the computer
- Insert Saveris Pro CD and in File Manager navigate to the TestoSaverisViewer folder and start setup.exe
- During installation of Saveris Viewer on the client computer please pay attention to the screen asking for the Saveris Server computer name:
	- Enter the computer name as seen in Logon of the Saveris server computer, this will allow the Viewer to see computer even if the IP address will change.
	- If you enter the IP address of the server computer, the Viewer will fail if the address changes. Make sure that the address is static when you use this option, and take note of the IP address using CMD/ipconfig.
	- If in doubt, use the computer's name instead of IP address.
	- If the Viewer was installed with the IP address option, and fails to connect due to the server computer IP address change, check the IP address on the server computer using Start / Accessories / Command Prompt (CMD), enter ipconfig, Enter, note the IP address. If the IP address is different than the original Saveris address, uninstall the Viewer and reinstall with the address "name" option.

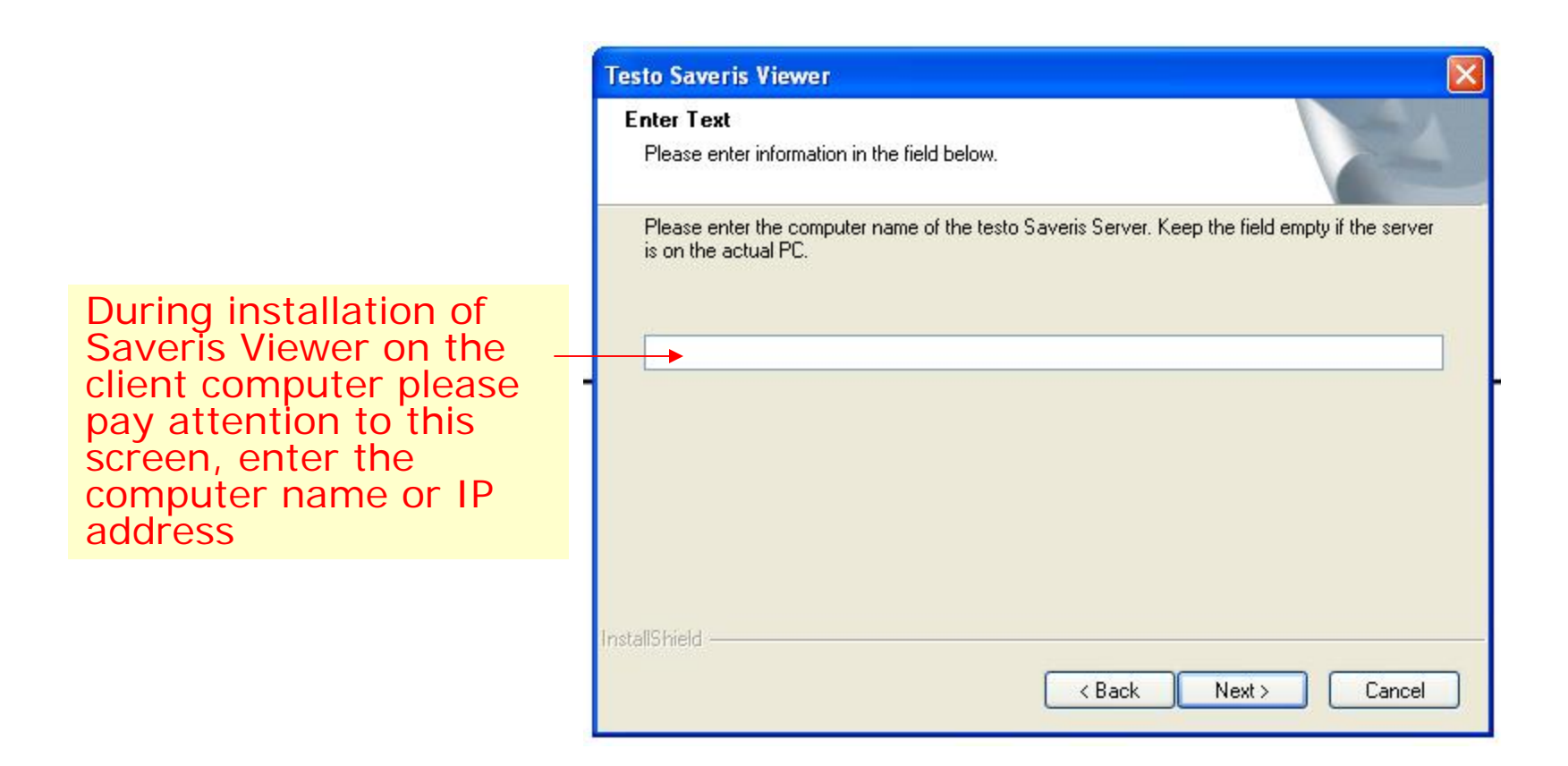

Starting the Viewer on the client computer will connect now to the computer running Saveris Pro. The Saveris Viewer prevents users from manipulating system settings, gives no access to PDF reports, but allows acknowledging and commenting alarms, and reviewing past data in the off-line Calendar mode.

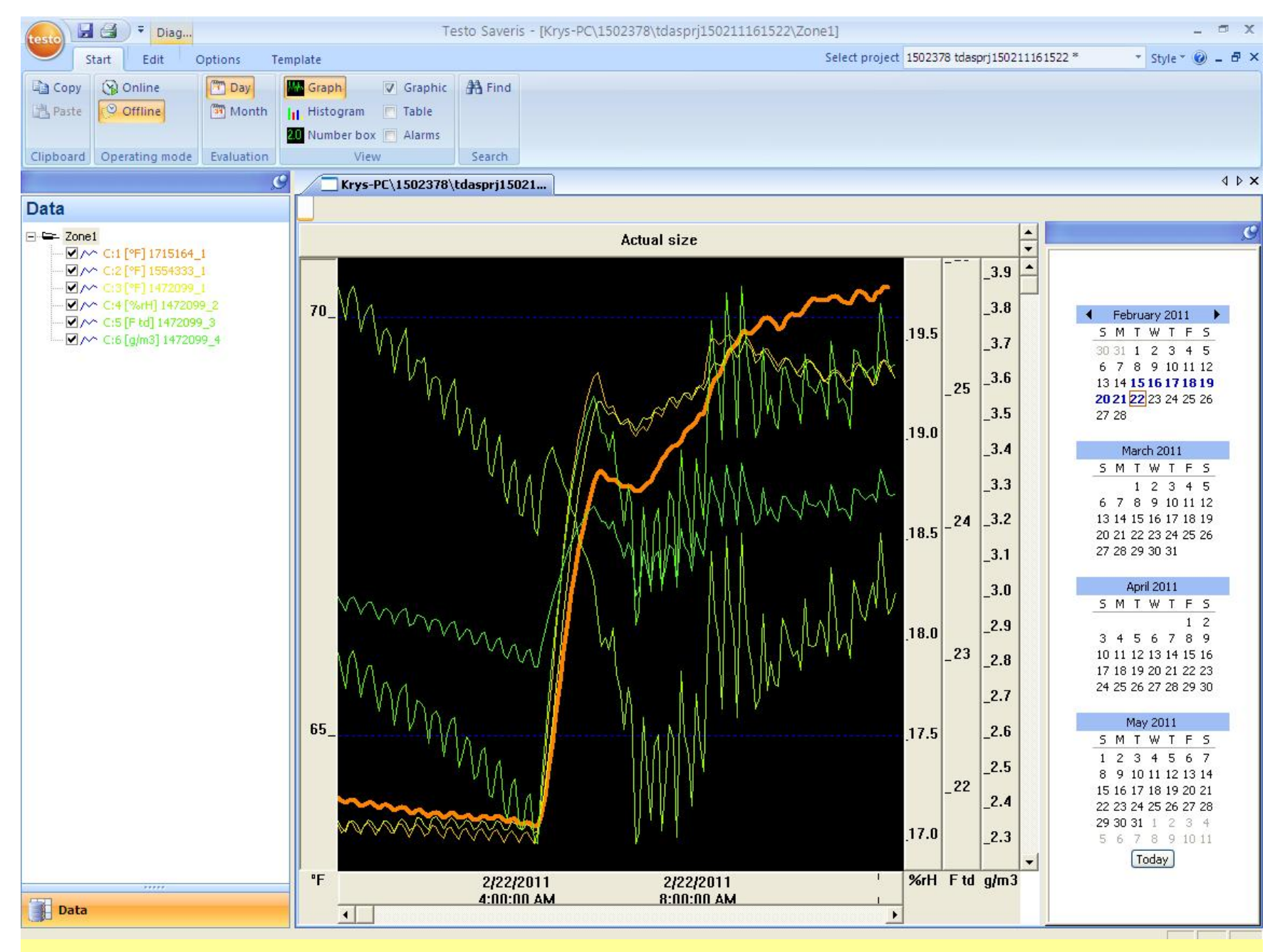

Windows 7 Saveris Pro as seen by the Viewer installed on Windows XP

# Windows XP

- The Saveris Viewer installation on the networked client computer requires manual SQL Server and Windows Firewall setting adjustments on the Saveris Pro server computer. This can cause damage if errors were made. Set the Restore point before proceeding. Ask your IT personnel to perform the settings and Viewer installation.
- The SQL Server has dynamic port range that needs to be fixed to a specific TCP communication port in range from 49152 to 65535. It this setup example we have used TCP 49682. The UDP ports should be set in range 1433-1434.
- Please note the setup order on following screen shots where
	- Windows XP 32-bit acts as Saveris Pro server
	- Windows XP Saveris Pro will be seen in the Windows 7 64-bit Saveris Viewer.

## **Text file version**

## **Saveris Viewer installation prerequisites for Windows XP (32-bit)**

## **System changes in Windows XP 32-bit**

Changes required for a Windows XP computer that hosts Saveris Pro program to communicate over the Ethernet network with other computers having Saveris Viewer clients.

Administrative rights are required, logon as Administrator.

### **Do not install Saveris Viewers on any networked computers before the SQL and Windows Firewall changes listed below are implemented.**

If Saveris Viewers were installed, they must be uninstalled first.

### **SQL Server 2005 change**

The SQL Server will work with the Saveris Viewer TCP port settings in range from 49151 to 65535. It this setup example we have used the TCP 49682.

Go to Start / Programs / Microsoft SQL Server 2005 / Configuration Tools / SQL Server Configuration Manager

- Select SQL Server 2005 Network Configuration in the left pane, double click Protocols for TSAVERIS in the right pane
- This opens Protocols for TSAVERIS in the left pane, double click TCP/IP in the right pane
- In the TCP/IP Properties window scroll to the bottom and delete entry in the IP All / Dynamic Ports. In the TCP Port below enter 49682, click OK button
- Confirm dialog "Any changes made will be saved..", don't reboot the computer yet.

## **Windows XP Firewall settings change**

Saveris Viewer requires TCP port settings in range from 49151 to 65535. It this setup example we have used TCP 49682.

The UDP ports should be set in range 1433-1434.

Go to Windows Start button

- Select Control Panel / Windows Firewall / Exceptions tab
- In the Exceptions tab select Add Port button, select TCP, enter Name: Saveris TCP, Port Number: 49682, press OK
- Because Win XP Firewall doesn't accept range of ports, the same step has to be repeated twice for the UDP ports.
- In the Exceptions tab select Add Port button again, Select UDP, enter Name: Saveris UDP 1433 Port Number: 1433, press OK
- In the Exceptions tab select Add Port button again, Select UDP, enter Name: Saveris UDP 1434 Port Number: 1434, press OK

Reboot computer, note the computer name (Start / right click My Computer / Properties open System Properties, click Computer name tab), start Saveris Startup Wizard, Saveris Professional Client.

Go to Start / All Programs / Accessories / Command Prompt. At the prompt enter ipconfig, note computer's IP address.

At the networked client machine (32 or 64-bit), install the Saveris Viewer from the Saveris Pro CD TestoSaverisViewer folder, and start setup.exe.

## **During installation of Saveris Viewer on the client computer please pay attention to the screen asking for the Saveris Server computer name:**

- Enter the computer name of the Saveris server computer, this will allow the Viewer to see computer even if the IP address will change.
- If you enter the IP address of the server computer, the Viewer will fail if the address changes. Make sure that the address is static when you use this option.
- If in doubt, use the computer's name instead of IP address.
- If the Viewer was installed with the IP address option, and fails to connect due to the server computer IP address change, check the IP address on the server computer using Start / Accessories / Command Prompt (CMD), enter ipconfig, Enter, note the IP address. If the IP address is different than the original Saveris address, uninstall the Viewer and reinstall with the address "name" option.

Start the Viewer from Start / All Programs / Testo / Testo Saveris Viewer. Select the project number from the Select Project dialog. The Saveris Viewer prevents users from manipulating system settings, gives no access to PDF reports, but allows acknowledging and commenting alarms, and reviewing past data in the off-line Calendar mode.

SQL Server 2005 Settings

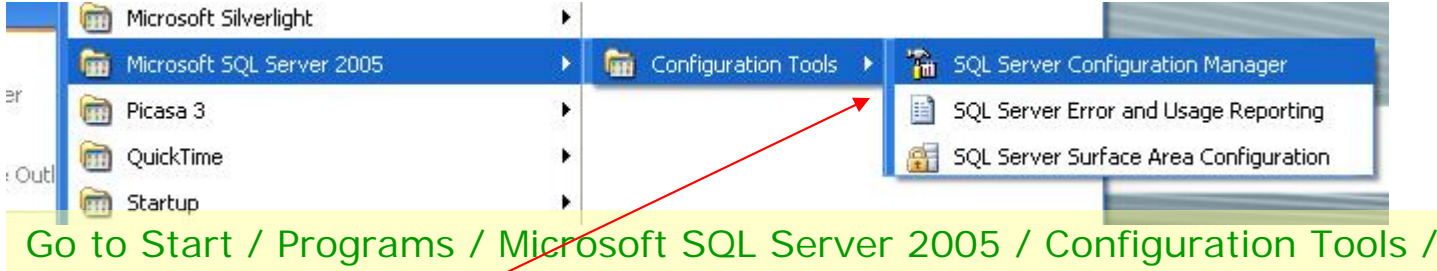

## Configuration Manager

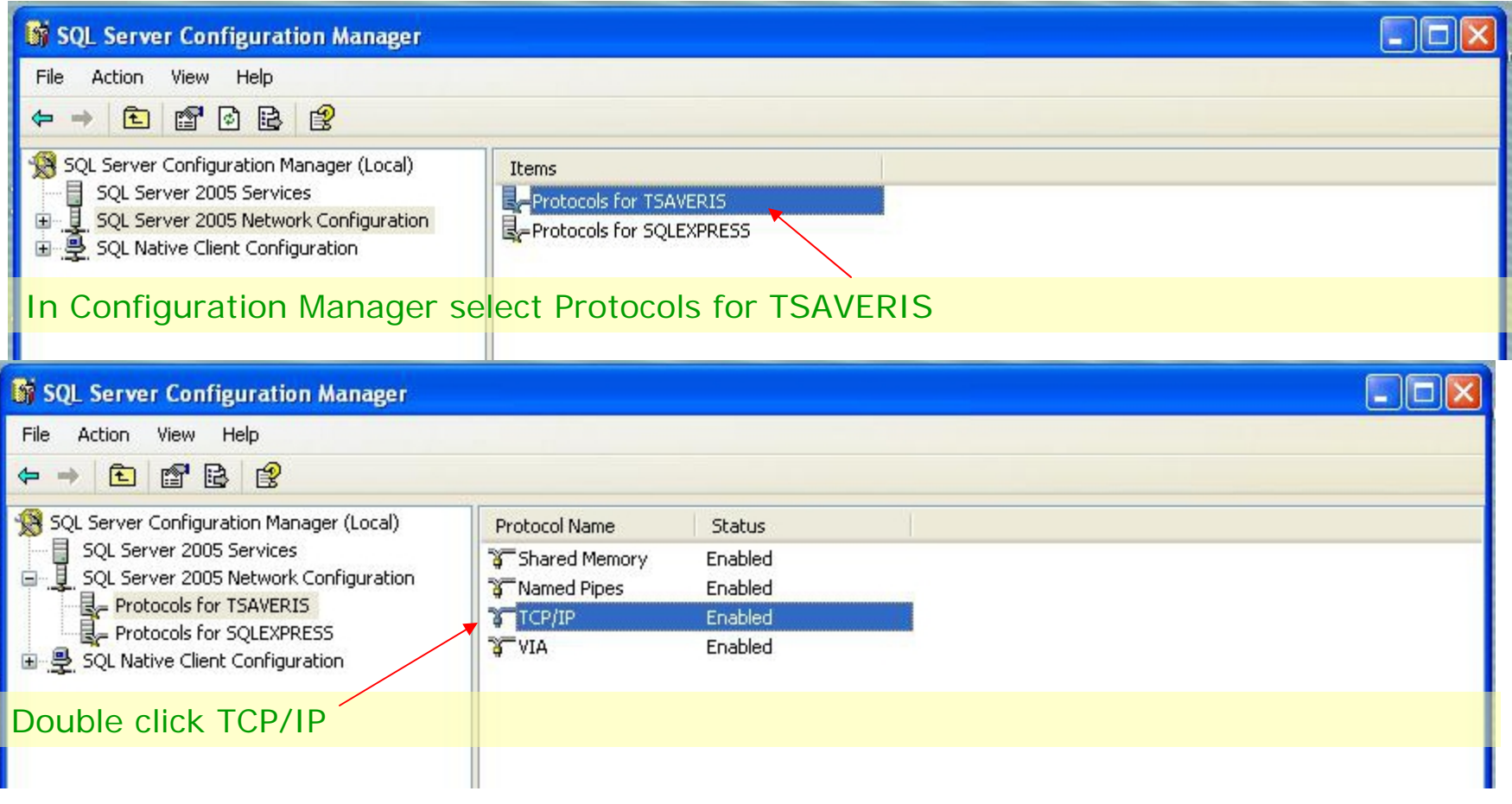

SQL Server

#### Sig SQL Server Configuration Manager Action View Help File 白配色色  $\leftarrow$   $\rightarrow$   $\leftarrow$ SQL Server Configuration Manager (Local) **TCP/IP Properties**  $|?|X$ - SQL Server 2005 Services 白 U.SQL Server 2005 Network Configuratio Protocol IP Addresses Protocols for TSAVERIS<br>E-Protocols for SQLEXPRESS  $E_{IP1}$ 国 是 SQL Native Client Configuration Active **Yes** Enabled No. IP Address  $\overline{?}$   $\overline{\mathsf{x}}$ **TCP Dynamic Ports**  $\Omega$ **TCP/IP Properties TCP Port** Protocol IP Addresses  $E$  IP2 Active **Yes**  $E_{IP1}$ Enabled No. Active Yes **IP Address** Enabled No. **TCP Dynamic Ports** 0. **IP Address The Committee of the Committee of the Committee TCP Port TCP Dynamic Ports** 0  $E[IPAll]$ **TCP Port TCP Dynamic Ports** 1132  $E$ <sub>IP2</sub> **TCP Port** Active Yes Enabled No. **IPAIL** IP Address **filter** In TCP/IP window delete TCP dynamic ports **TCP Dynamic Ports** 0. **TCP Port** Enter TCP Port 49682 $E_{IPAll}$ OK **TCP Dynamic Ports** Cancel **TCP Port** 49682 **TCP Port** TCP port OK Cancel Apply Help

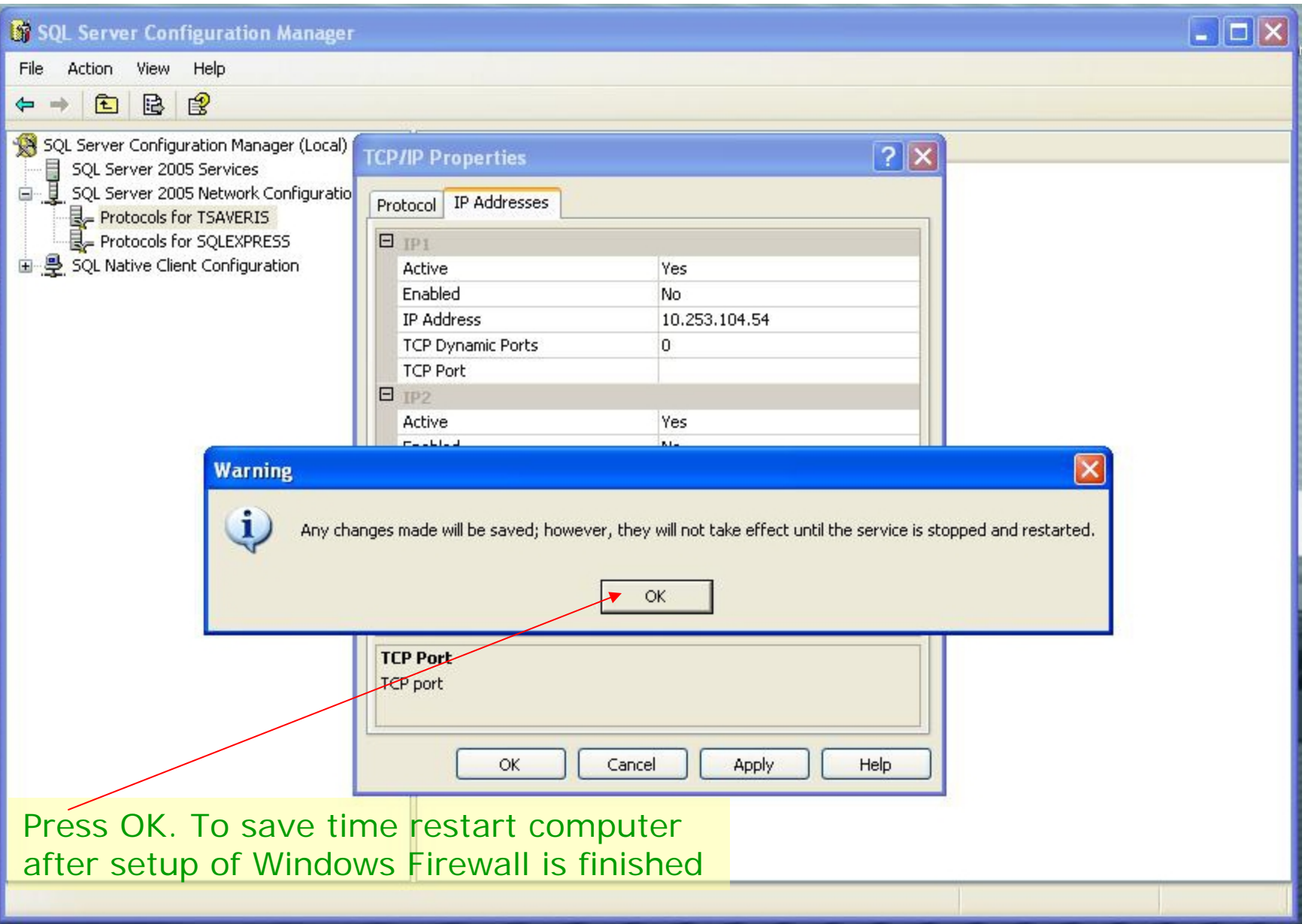

Windows XP Firewall Settings

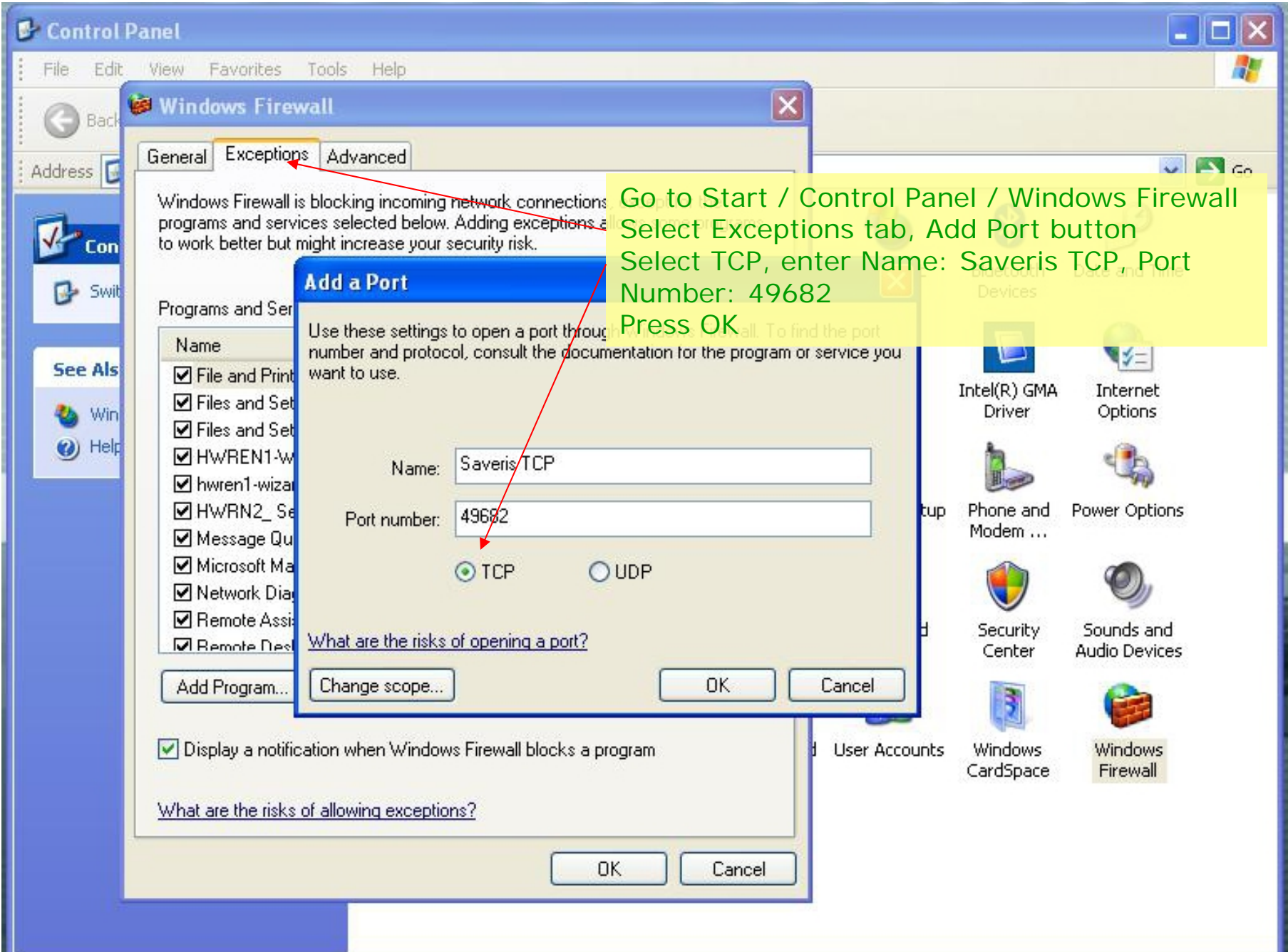

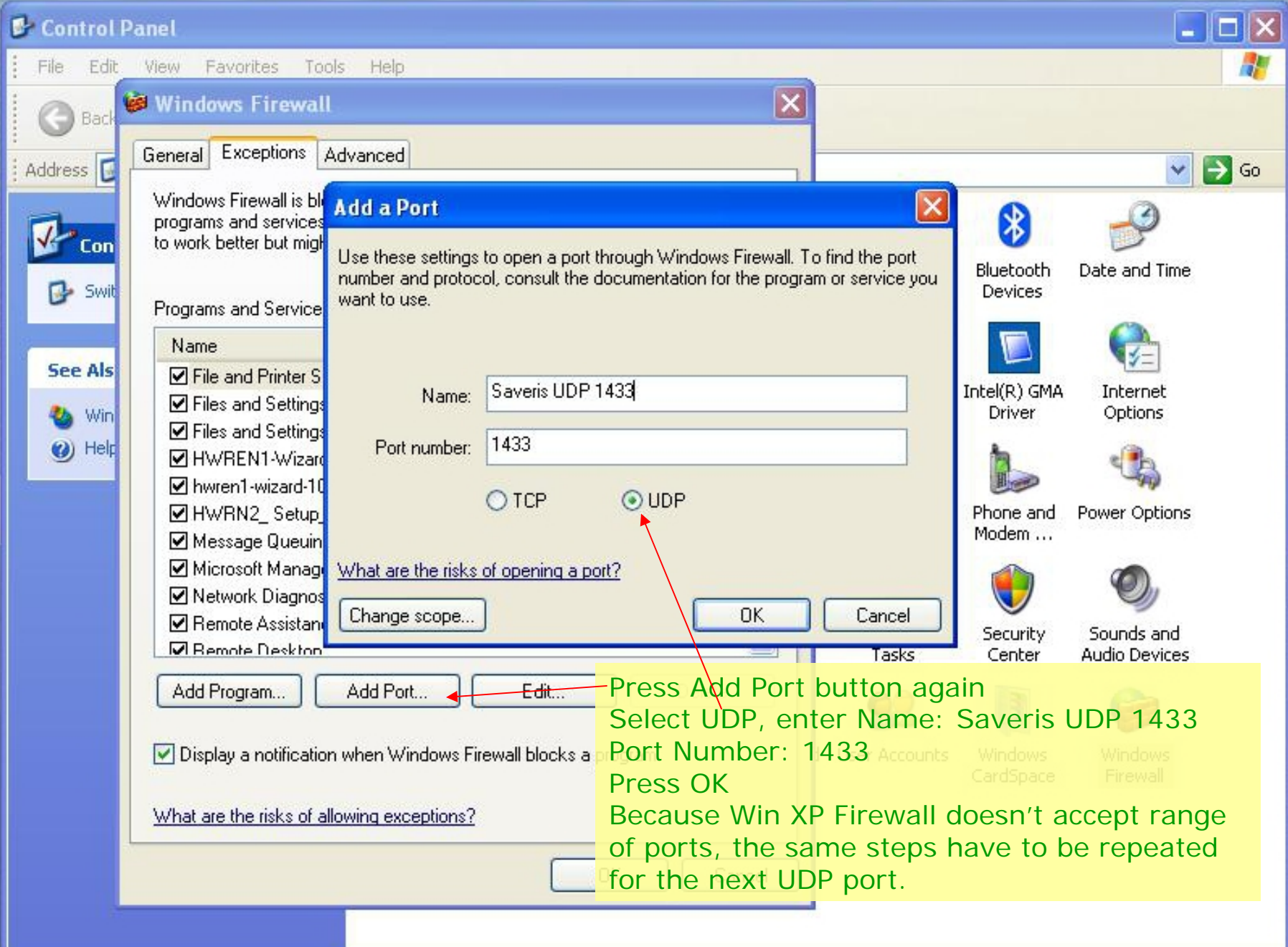

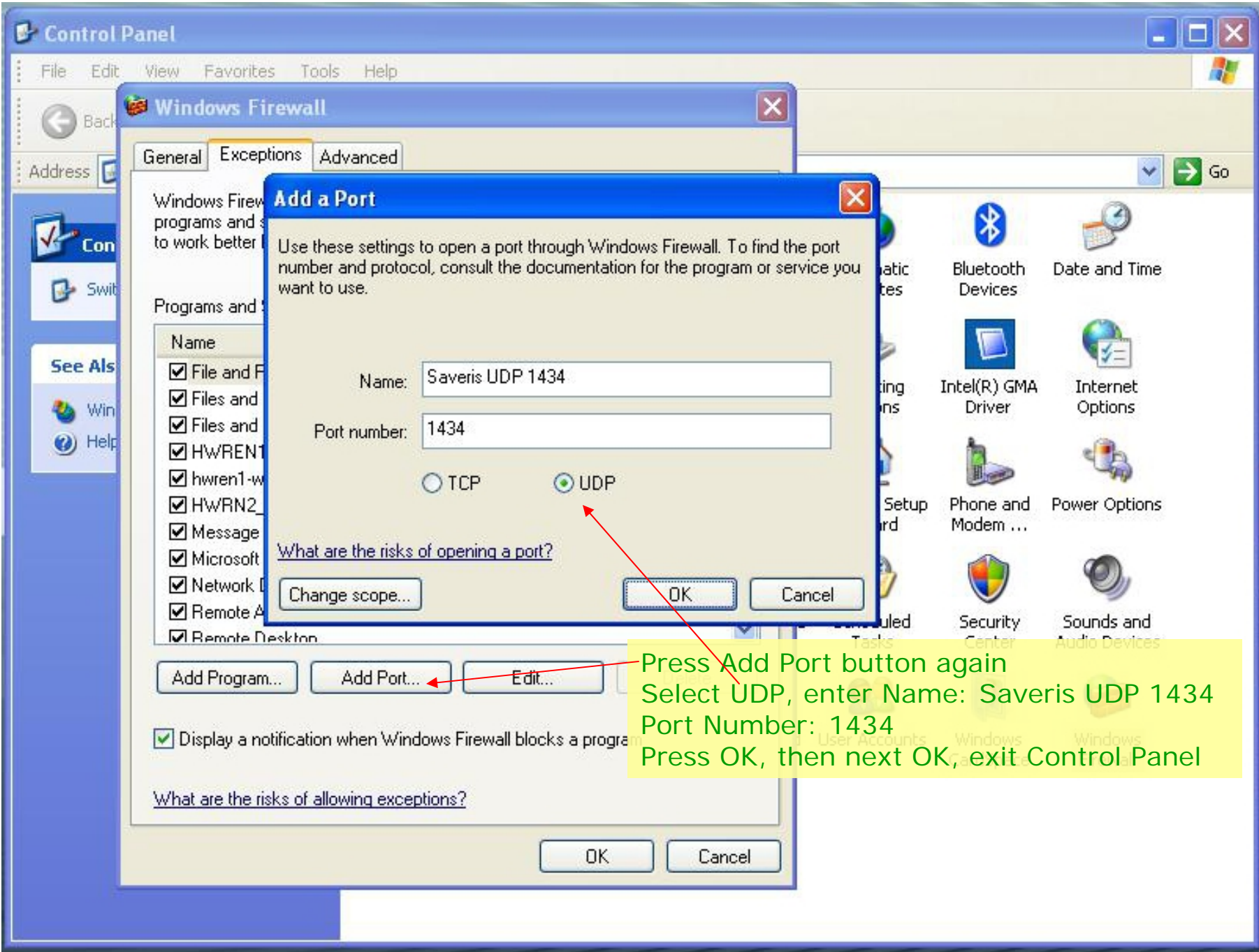

## Finishing touches

- After the SQL Manager and Windows Firewall settings were changed, reboot the computer
- Insert Saveris Pro CD and in File Manager navigate to the TestoSaverisViewer folder and start setup.exe
- During installation of Saveris Viewer on the client computer please pay attention to the screen asking for the Saveris Server computer name:
	- Enter the computer name as seen in Logon of the Saveris server computer, this will allow the Viewer to see computer even if the IP address will change.
	- If you enter the IP address of the server computer, the Viewer will fail if the address changes. Make sure that the address is static when you use this option, and take note of the IP address using CMD/ipconfig.
	- If in doubt, use the computer's name instead of IP address.
	- If the Viewer was installed with the IP address option, and fails to connect due to the server computer IP address change, check the IP address on the server computer using Start / Accessories / Command Prompt (CMD), enter ipconfig, Enter, note the IP address. If the IP address is different than the original Saveris address, uninstall the Viewer and reinstall with the address "name" option.

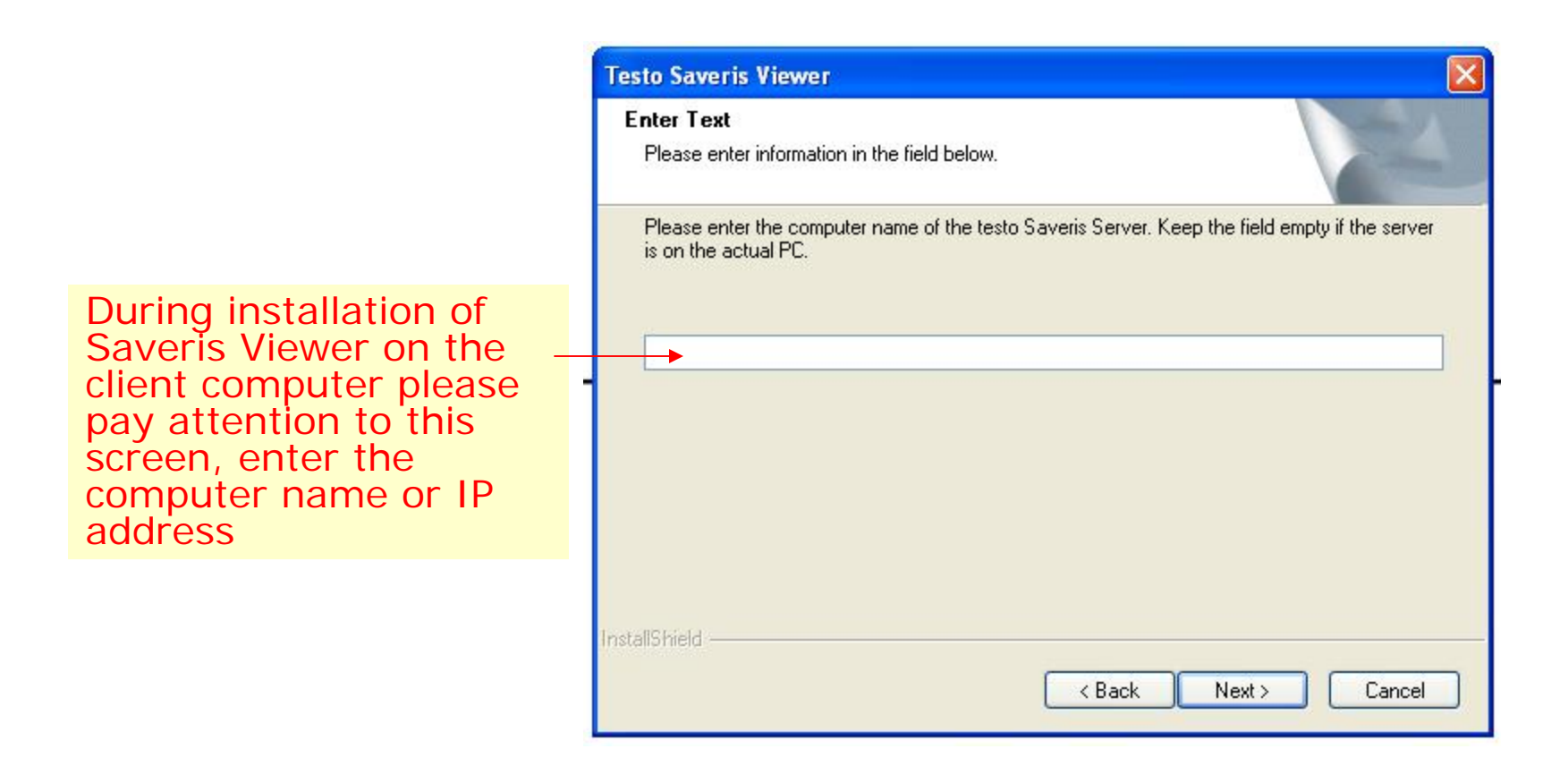

Starting the Viewer on the client computer will connect now to the computer running Saveris Pro. The Saveris Viewer prevents users from manipulating system settings, gives no access to PDF reports, but allows acknowledging and commenting alarms, and reviewing past data in the off-line Calendar mode.

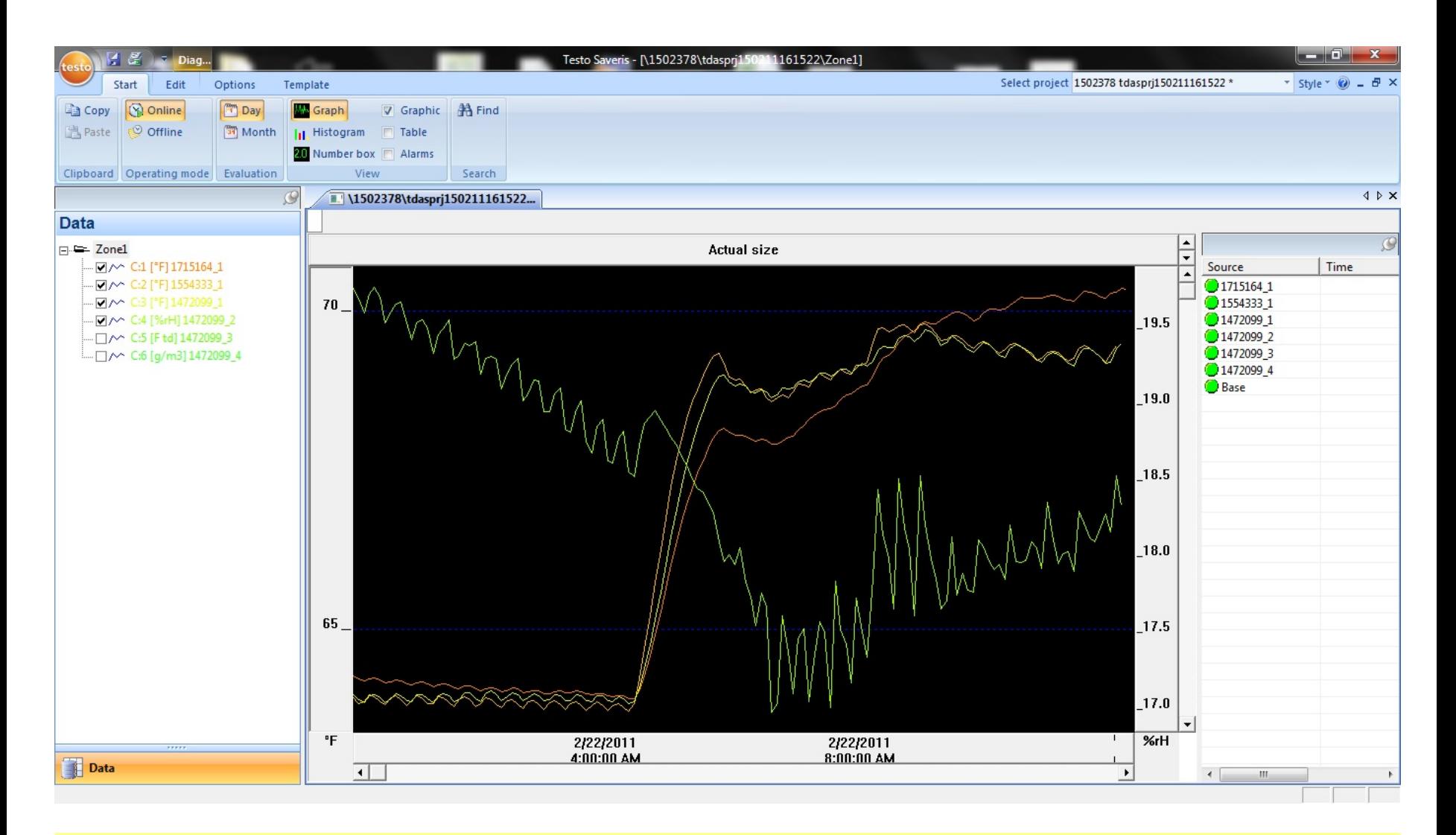

Windows XP Saveris Pro as seen by the Viewer installed on Windows 7